## ログインできない場合には 1

(※ 使用しているパソコンの状態やインターネット閲覧ソフトの種類よって、対処方法は異なりま す。現時点で有効とされる方法を紹介します。)

## 「閲覧履歴」の削除をしてみましょう。〈Internet Explorer Ver/11 の場合〉

1 「Internet Explorer」で「愛教研グループウェア」(あるいはホームページ)を表示します。 右上の「ツール」をクリックし、「セーフティ」→「閲覧履歴の削除」の順にクリックしま

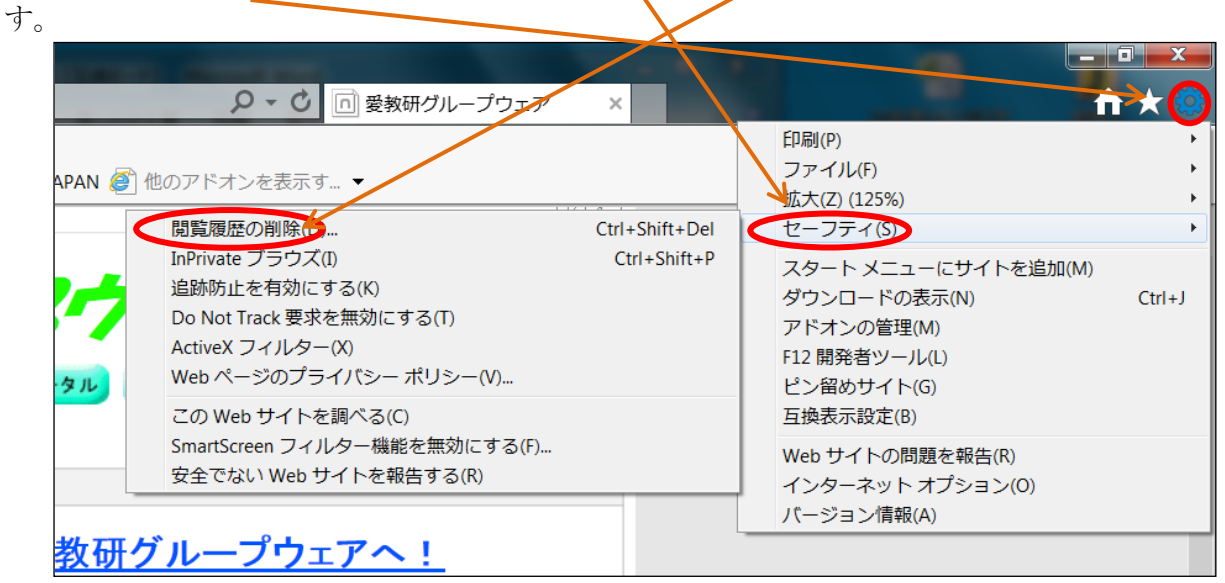

※ 「メニューバー」の「ツール」からも「閲覧履歴の削除」を選択することもできます。

2 「閲覧の履歴の削除」のウィンドウが表示さ 閲覧の履歴の削除  $\mathbf{x}$ お気に入り Web サイト データを保持する(R) れるので、削除する項目に「✔」を入れて「削 お気に入り Web サイトの基本設定を保持したり、ページを素早く表示したりするために 除」をクリックします。 使用される、Cookie とインターネット一時ファイルを保持します。 図 インターネット一時ファイルおよび Web サイトのファイル(T) パソコンの状態で、チェックを入れる個所は ■<br>■青報をすばやく表示するために保存された Web ページ、イメージおよびメディアのコ 異なってくるようです。まず、「パスワード」 --<br>です。 ☑ クッキーと Web サイト データ(O) だけを除いて、「✔」を入れてみてください。 ま本情報の保存または Web サイトのパフォーマンス向上のために Web サイトに 閲覧履歴を削除しても、「お気に入り」の登 **▽ 履歴(H)** 録は削除されません。 || 題覧した Web サイトの一覧です。 図 グウンロードの履歴(W) ダウンロードしたファイルの一覧です。 ▽ <mark>ウォーム データ(F)</mark> フォームに入力した情報を保存したものです。 3 削除が終わったら、インターネットを閉じ ■ パスワード(P) てください。 以前アクヤスした Web サイトにサインインするときにパスワードが自動入力されるように、 続いて、「②ログインできない場合には2」 ■ ま 跡防止、ActiveX フイルター、および Do Not Track のデータ(K) を行います。クィルター処理から除外される Web サイトの一覧、閲覧した情報を自動的に流出させて<br>いる可能性があるサイトを検出するために追跡防止が使用するデータ、および Do Not Track 要求に対する例外です。

閲覧の履歴の削除についての詳細

削除(D)

キャンセル